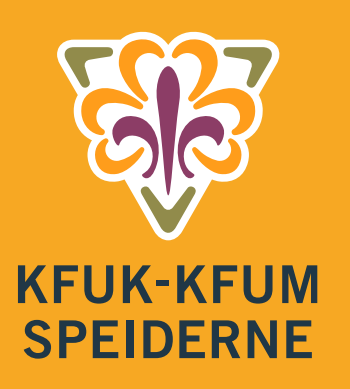

**Innhold** 

# MEDLEMSSYSTEM **HYPERSYS** Brukerveiledning for gruppe og krets

Sist oppdatert 14.11.18

KFUK-KFUM-speiderne tok i bruk Hypersys som medlemssystem fra 2016, samtidig som det ble innført sentral kontigentinnkreving.

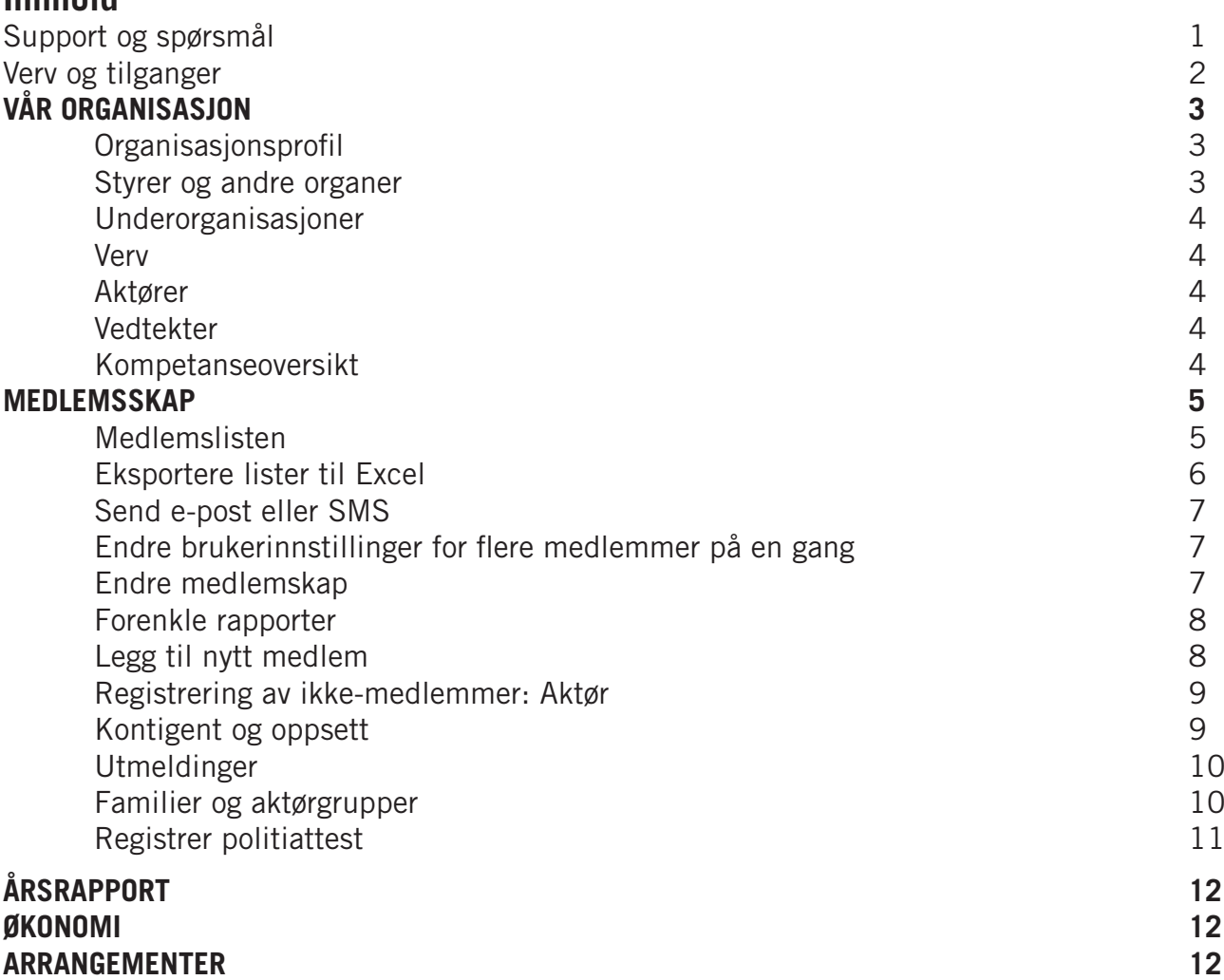

## **Support og spørsmål**

Vi håper denne veiledningen gir deg svar på mye av det du måtte lure på, men det kan selvfølgelig dukke opp spørsmål likevel. På kmspeider.no/hypersys finner du informasjon og utfyllende brukerveiledninger. Her legger vi også ut spørsmål og svar, og andre oppdateringer. Dersom du ikke finner svar på spørsmålet ditt kan du ta kontakt med forbundskontoret på hypersys@kmspeider.no. For best å kunne hjelpe deg foretrekker vi at du sender spørsmål på e-post. Ta kontakt med oss om det er ting du lurer på, eller om du ønsker videre veiledning.

For informasjon om innlogging og navigering i systemet, se Brukerveileder for profilsiden.

**1**

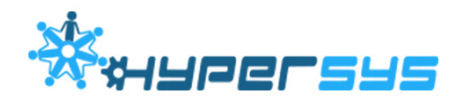

## **Verv og tilganger**

Hypersys har to ulike typer roller: verv i et organ, og verv direkte i en organisasjon (organisasjon må her forstås som organisasjonsledd).

#### **For gruppe og kretsledd er følgende organ, med tilhørende verv definert:**

Gruppestyre: Gruppeleder Gruppestyremedlem

Kretsstyre: Kletsleder Kretsstyremedlem

Valgkomite: Leder Medlem

Gruppe- og kretsstyre skal velges minst annethvert år. Når et nytt styre velges skal man bruke [Avløse gruppe-styret] (klikk på blyantsymbolet til høyre i boksen «Styrer og andre organ»). Hvis halve styret velges hvert år, så skal likevel hele organet (styret) avløses. Det er imidlertid ikke nødvendig å registrere på nytt de styremedlemmer som blir sittende.

#### **Verv direkte i organisasjon er**

I krets: Kretssekretær Medlemssekretær

I gruppe: Leder Assistent Medlemssekretær Gruppekasserer Gruppepostmottaker (registres som verv, selv om det strengt tatt er en rolle)

Direkteverv registreres i boksen «Kontaktinformasjon» [Legg til nytt direkteverv].

De ulike vervene har stort sett samme rettigheter, bortsett fra gruppeleder og kretsleder, som har noen spesielle rettigheter, som det å se, registrere og endre politiattester. Gruppeledere kan signere årsrapport alene, alternativt kan 2 gruppestyremedlemmer signere.

Alle med verv kan sende e-post og SMS fra Hypersys.

**NB:** Hvis du har verv i flere organisasjonsledd må du være oppmerksom på hvilket organisasjonsledd du ser på. Dette vises i nedtrekksboksen rett under forbundslogoen.

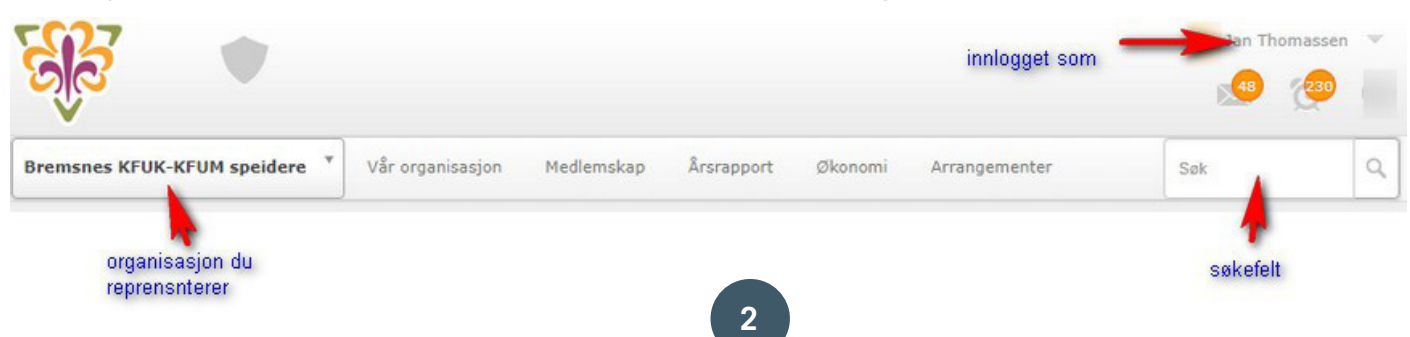

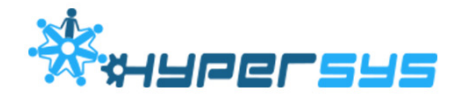

## **VÅR ORGANISASJON**

## **Organisasjonsprofil**

Informasjon om gruppen finner du under menypunktet [Vår organisasjon] og [Organisasjonsprofil]. Siden er organisert i fem bokser (avsnitt):

#### **Basisinfo (Om)**

Her finnes informasjon om gruppen, som e-post, og mobil, organisasjonsnummer, stiftelsesdato, bankkonto og krets.

#### **Kontaktinformasjon**

Under kontaktinformasjon kan man registrere 3 ulike adresser; postadresse, besøksadresse og fakturaadresse. Her finnes også en oversikt over registrerte direkteverv, og man kan registrere nye direkteverv (se forrige side om verv).

#### **Innstillinger og dynamiske data**

Under innstillinger og dynamiske data kan man blant annet registrere møtested og tid, samt kartkoordinater til vanlig møtested (som benyttes i kartfunksjonen på kmspeider.no/bli-med).

#### **Kommende arrangementer**

Under «Kommende arrangementer» vises en oversikt over arrangementer gruppe eller krets arrangerer selv, eller er invitert til.

#### **Styrer og andre organer**

Et organ er i denne sammenheng en formell del av organisasjonen. De fleste grupper vil kun ha ett organ: Gruppestyre. Men noen grupper og kretser vil også kunne ha andre organ, som valgkomité, økonomiutvalg eller lignende.

Et organ er typisk valgt og har en gitt funksjonstid. I Hypersys slettes ikke et organ når det velges et nytt, men avløses. Det er således mulig å se hvem som tidligere har sittet i f.eks. gruppestyret. Når man oppretter et nytt organ, må man gi det et navn. For gruppestyret, er det naturlig å kalle det «Gruppestyre», men det kan også være lurt å legge til et årstall, f.eks «Gruppestyre 2018», da er det lettere å finne fram til gruppestyret for et gitt år.

Et gruppestyre skal «avløses» hver gang det skjer et valg. Noen grupper har valg på hele gruppestyret annethvert år mens andre har valg på halve styret hvert år. Myndighetene (Fordelingsutvalget) krever at styret velges minst annethvert år for at vi skal kunne få statstøtte.

Når man avløser et gruppestyre må man registrere fra når det nye styret skal fungere. Det gamle styret registreres som avsluttet dagen før. Når man avløser, vil navnene på de gamle styremedlemmene vise. Man kan nå erstatte de styremedlemmer som går ut med de nyvalgte. For styremedlemmer som blir sittende, eller gjenvelges, behøver man ikke gjøre noe.

Om et gruppestyremedlem av en eller annen grunn må trekke seg, er det mulig å bytte ut vedkommende uten å måtte avløse det sittende styret. Men denne mulighet skal ikke brukes i forbindelse med ordinære valg.

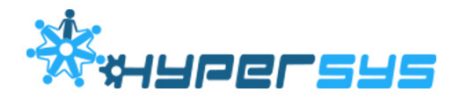

## **Underorganisasjoner**

Det er ikke definert underorganisasjoner for grupper, og denne siden er derfor tom for gruppene. For kretsen vises liste over grupper i kretsen. Listen kan utvides med flere kolonner (klikk på tannhjulet [Valg]) For krets viser listen også antall medlemmer i inneværende og forrige år. Vær obs på at dette er medlemmer som står som aktive uansett om de har betalt kontingent eller ikke, og er derfor ikke lik med offisielle tall som kun omfatter de som har betalt kontingent.

#### **Verv**

Siden viser en oversikt over alle verv og roller i gruppen (eller kretsen). Listen kan filtreres og flere kolonner kan vises (klikk på tannhjulet [Valg])

#### **Aktører**

Siden skal vise en liste over aktører (ikke-medlemmer) som er registrert i gruppen. Listen viser imidlertid også en del medlemmer, og noen aktører vises ikke. Listen er derfor ikke særlig nyttig.

#### **Vedtekter**

Her kan gruppen/kretsen laste opp egne vedtekter om ønskelig. Blir imidlertid ikke brukt til annet enn å ha dem tilgjengelig.

#### **Kompetanseoversikt**

Her vises en samlet oversikt over den kompetanse som er registrert på medlemmer i gruppen (eller kretsen). Listen kan filtreres.

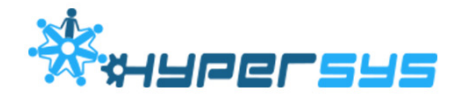

## **MEDLEMSKAP**

## **Medlemslisten**

For å få opp en oversikt over alle medlemmer i din gruppe velger du i toppmenyen [Medlemskap] og [Medlemsliste]. Det finnes i dag to varianter av medlemsliste, «klassisk» og «ny». Listene viser de samme data, men på noe ulik måte, og det er forskjell i hva man kan gjøre med listen. Den klassiske medlemslisten vil etterhvert forsvinne, og det som beskrives i denne veiledningen vil først og fremst gjelde for den nye medlemslisten.

Når du går inn på medlemslisten vil den vise alle aktive (det vil si ikke utmeldte) medlemmer for inneværende år. Du kan velge å se medlemslisten fra et annet år ved å klikke i boksen med års-tallet i overskriften. Medlemslisten viser i utgangspunktet et fast sett data, men du kan selv velge hvilke kolonner som skal vises. Det gjøres ved å klikke på den blå knappen [Valg] og [Velg kolonner]. Kolonnene er gruppert i seks ulike kategorier. Ved å klikke på en kategori, kan du se og velge kolonner i den kategorien. For å fjerne en kolonne, så tar man bare vekk avhakingen.

**NB:** Hvis man velger å ikke vise kolonnen «Status» mens filteret «Status» er på, så vil medlemslisten være tom.

Man kan også filtrere listen, det vil si begrense hvilke rader som vises. Filtrering skjer ved å klikke på [Valg] og så [Filter].

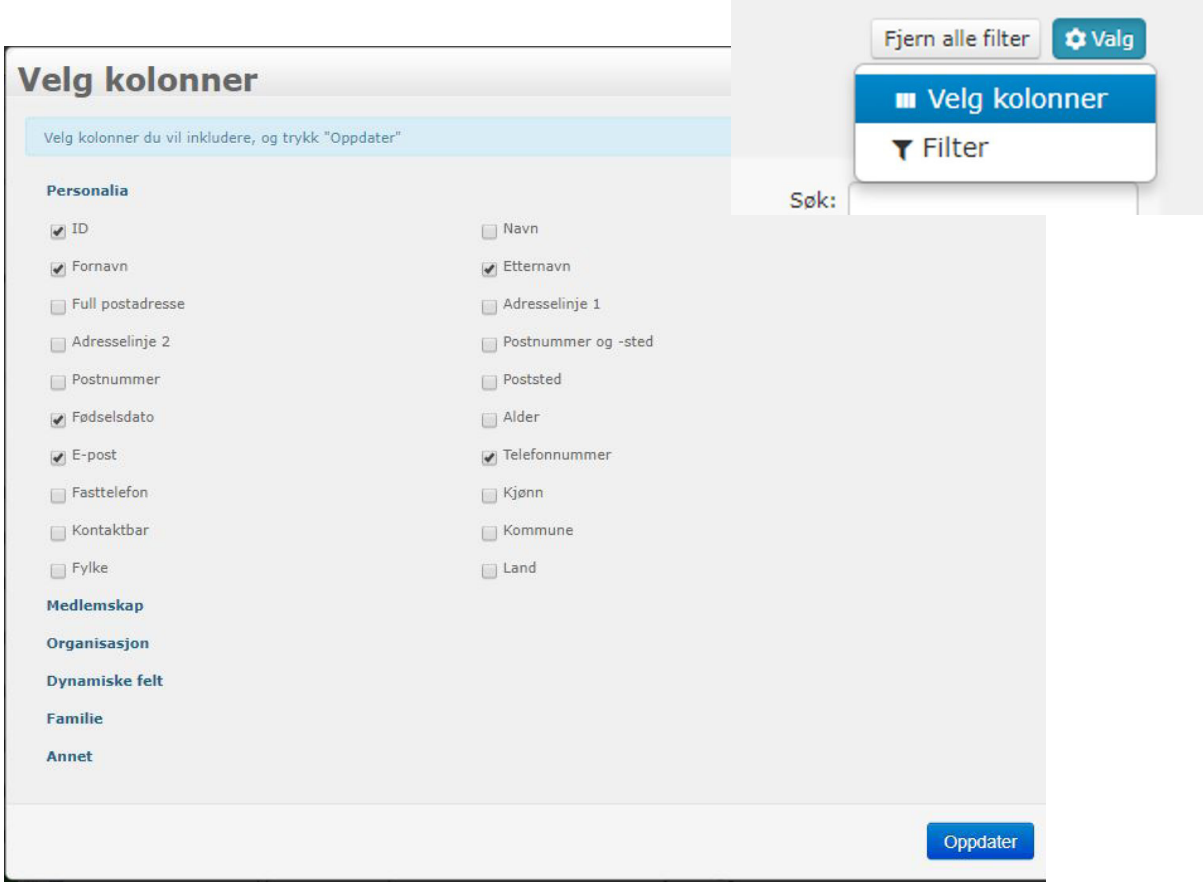

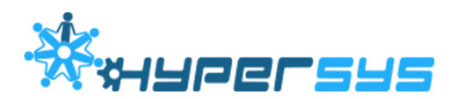

For å kunne filtrere på en kolonneverdi, for eksempel «Arbeidsgren», så må kolonnen være synlig. Medlemslisten er i utgangspunktet filtrert på «Aktive» medlemmer (medlemmer som ikke er utmeldt).

Hvilke filter som er aktive vises øverst rett under overskriften. For å fjerne et filter kan man klikke på x i boksen med filteret. For å filtrere på betalingsstatus, kan man bruke nedtrekksgardinen til venstre i kolonneoverskriften. Se bilde nedenfor:

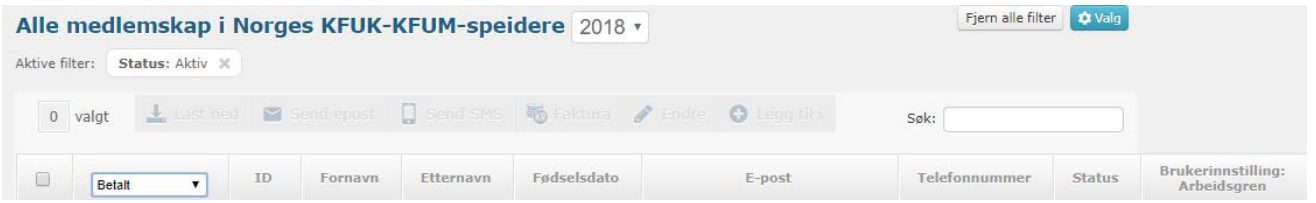

Man kan sortere medlemslisten ved å klikke på kolonneoverskriften (også betalingsstatus kan sorteres). Klikker man to ganger vil listen sorteres motsatt vei. Man kan kun sortere på en kolonne om gangen.

Man kan også søke i listen ved å bruke søkefeltet i listen. Ved søk vises kun de rader som inneholder søkekriteriet uansett kolonne. Søker man f.eks på «sti» vil man få både de som heter «Stian» og alle med arbeidsgren «stifinner».

For å kunne arbeide med medlemslisten må radene man ønsker å arbeide med markeres. Dette kan gjøres ved enten å klikke i boksen helt til venstre for navnet, eller om man ønsker å velge alle, klikke i den lille boksen til venstre i kolonneoverskriften. Når man har markert minst en rad, så vil flere knapper bli aktive

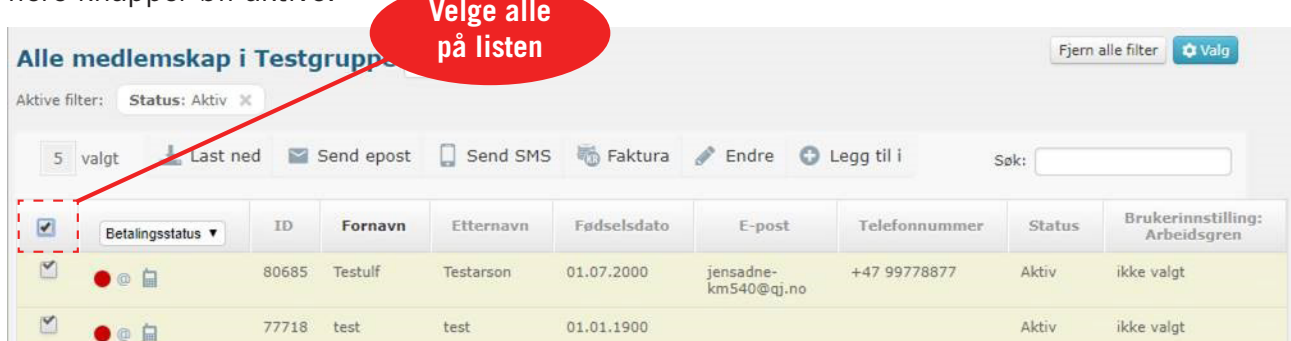

Følgende operasjoner er tilgjengelig:

- Last ned (skrive ut til PDF eller eksportere til Excel)
- Send e-post
- Send SMS
- Faktura (håndtere kontingentfaktura)
- Endre (endre dynamiske data, som f.eks. patruljenavn og arbeidsgren for flere medlemmer på en gang)
- Legg til (arrangementspåmelding)

#### **Eksportere lister til Excel**

Hvis du ønsker å få ut informasjonen i medlemslistene i et Excel-ark velger du hvilke kolonner og hvilke navn som skal med, og bruker deretter knappen [Last ned] og velger [Excel]. Merk at i tråd med anbefalte rutiner for personvern, bør man være varsom med hvilke lister man henter ut og oppbevarer. Dataene skal oppbevares forsvarlig og slettes når det ikke lenger er bruk for dem. Les mer om retningslinjer for personvern (GDPR) på kmspeider.no/gdpr.

## **Sende e-post eller SMS**

Det er enkelt å sende e-post eller SMS til medlemmene. Velg de navn du ønkser å sende e-post eller SMS til og klikk så på henholdsvis [Send epost] eller [Send SMS].

For e-post kan du velge avsender:

- Norges KFUK-KFUM-speidere
- Din speidergruppe
- Deg

For SMS vil avsender være KMSPEIDER. Merk at mottaker ikke kan svare på SMS sendt fra Hypersys.

Når du skal sende e-post har du en rekke formateringsmuligheter. Det er mulig å sende med vedlegg eller lenke til andre nettsider. Du kan også gjøre e-posten mer personlig ved å bruke [Variabler]. Du kan f.eks. sette inn navnet til speideren ved å velge [Variabler] - Fornavn. Da vil fornavnet til mottaker komme med i teksten.

Ved sending av SMS eller e-post, kan man velge å sende til «forelder» i tillegg til det mobilnummer/ den e-postadresse som er registrert på medlemsprofilen. Rollen som «Forelder» kan legges til både medlemmer og aktører, og håndteres gjennom familiegrupper. Det er mulig å legge til flere foreldre i hver familie. Det betyr at man for et medlem kan legge til to foreldre som aktører, og sende e-post og SMS til disse, enten som kopi av kommunikasjon til medlemmet, eller direkte til aktørlisten.

## **Endre brukerinnstillinger for flere medlemmer på en gang**

1. I medlemslisten, ta med kolonnen arbeidsgren (og/eller patrulje)

2. Velg medlemmer som skal endres (til samme arbeidsgren eller patrulje) ved å hake av i boksen helt til venstre for navnet.

3. I menyen rett over listen velges [Endre] og deretter [Endre dynamiske felt]

4. Velg deretter det feltet du ønsker å endre (f.eks. Arbeidsgren) og velg tilslutt verdien (f.eks. «vandrer») og klikk lagre.

For arbeidsgrenene, så er verdiene forhandsdefinert. For patrulje, så får du opp liste med alle patruljenavn som er brukt tidligere, men du kan selv skrive inn et nytt, hvis du ikke finne hva du ønsker.

## **Endre medlemsskap**

Ved å klikke på et navn i medlemslisten dukker det opp et nytt vindu. Her vises informasjon om medlemskap.

Følgende knapper er tilgjengelig:

- [Se profil] gå til profilsiden for medlemmet
- [Meld ut] meld ut et medlem (Se avsnittet «Utmeldinger»)
- [Endre organisasjon] hvis et medlem ønsker å bytte gruppe, f.eks. at medlemmet flytter, kan du overflytte medlemmet til en ny gruppe.
- [Endre medlemskapstype] brukes for å endre kontingtype, f.eks. fra «ordinær medlem» til «leder 1» NB! på listen over mulige kontingenttyper finnes også valget «Livstidsmedlem» Denne medlemskapstypen SKAL IKKE BRUKES.
- [Faktura (PDF)] for å se på og skrive ut faktura
- [Vis fakturainformasjon] for å se på fakturainformasjon uten at PDF genereres
- [Send faktura pr epost] for å sende faktura pr epost.

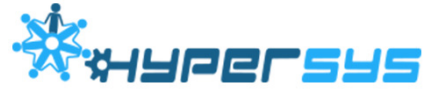

**NB:** Det koster kroner 0,38 eks mva per SMS. Beløpet faktureres gruppa.

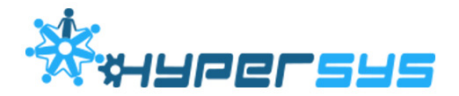

### **Forenklede rapporter**

Menyvalget [Forenklede rapporter] gir tilgang til en rekke nyttige rapporter, som f.eks. oversikt over alle med samme e-postadresse, alle med samme fødselsdato, eller medlemmer som mangler fødselsdato.

#### **Legg til nytt medlem**

For å legge til nye medlemmer i din gruppe velger du i toppmenyen [Medlemskap] og [Legg til]. Du får nå opp et innmeldingsskjema. Her fyller du inn personalia.

Nederst i skjemaet står det «Familiemedlemmer:». Dette skal KUN fylles ut hvis du melder inn flere nye familiemedlemmer samtidig. Knappen «Ny Linje» brukes hvis du legger til flere navn som hører til familien. Les mer om familiegrupper og hvordan du kan legge et nytt medlem til en eksisterende familiegruppe under avsnittet «Familier og aktørgrupper»

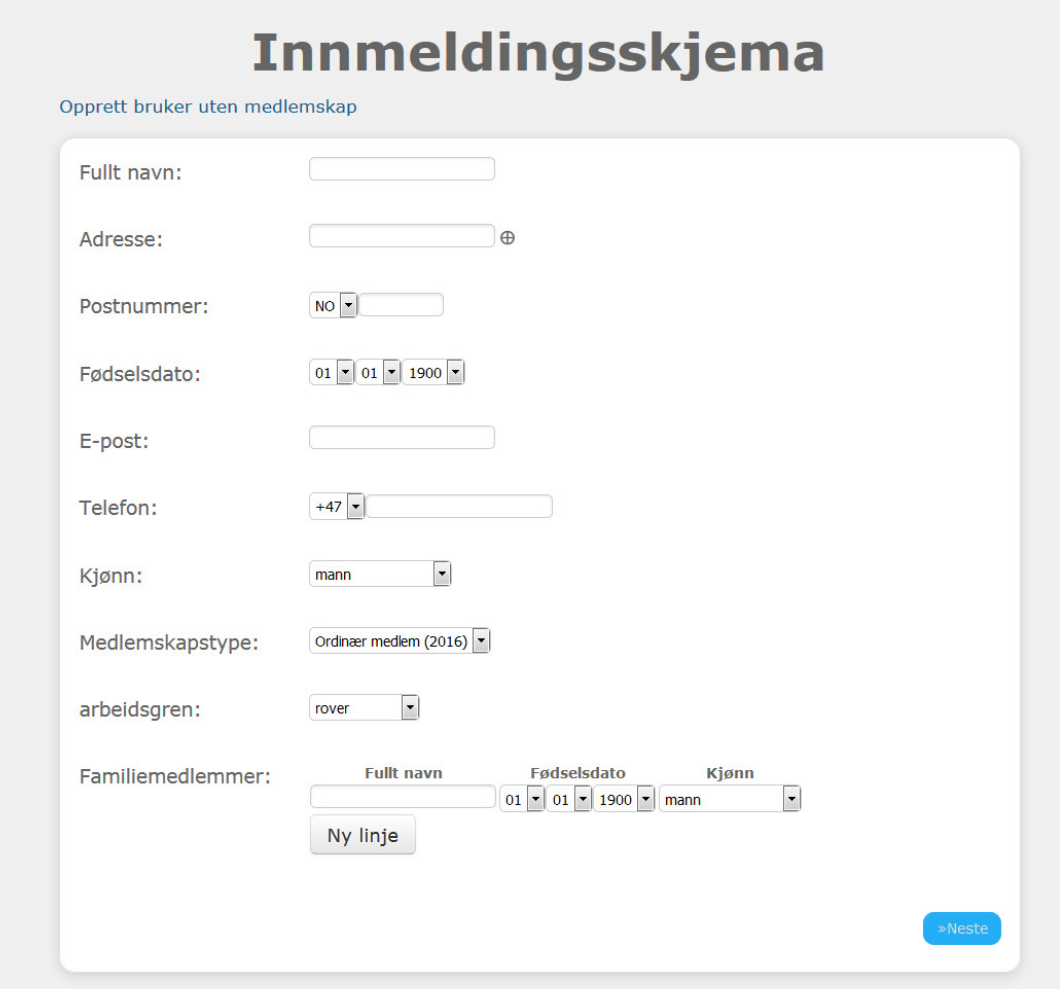

Etter at du har fylt inn riktig informasjon trykker du på [Neste]. Du får nå opp to valg: «Send velkomstepost» og «Inkluder faktura-PDF». Begge er i utgangspunktet avkrysset. Vi anbefaler at du fjerner avkryssingen for «Inkluder faktura-PDF» ved en av følgende betingelser:

- Ved innmelding i begynnelsen av året, før ordinær kontingentkrav sendes ut (vanligvis i februar).

- Ved innmelding av medlemmer som skal plasseres i en familiegruppe (skal ha samlefaktura og/eller familie-moderasjon).

Se også avsnittet om å sende faktura.

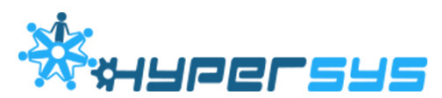

Etter å ha trykket [Send inn] får du mulighet til å sette innmeldingsdato og endre medlemsskapstype. Du bør i de fleste tilfeller bruke dagens dato, men i allefall en dato i inneværende år. Likeledes må man være obs på innmeldingsdatoen ved innmelding på høsten, da det er innmeldingsdatoen som avgjør om det beregnes hel eller halv kontingent.

Om systemet finner andre med tilsvarende navn, vil du få en liste over disse navnene og kan velge om det nye medlem allerede er registrert, eller om du vil registrere et unikt nytt medlem.

### **Registrering av ikke-medlemmer: Aktør**

Det er av og til nyttig å kunne registrere ikke-medlemmer. Disse personene kalles i Hypersys for «aktører». En aktør opprettes enten hvis man skal registrere en politiattest på en person som i en periode hjelper til i gruppe, men som ikke skal stå som medlem, eller om man ønsker en foreldre (eller annen person) som fakturamottaker eller kontaktperson for speideren.

Skjema for registrering av aktør finner man ved å velge [Medlemskap] - [Legg til] og så velge [Opprett bruker uten medlemskap].

Aktører kommer ikke med på medlemslisten, men kan enten søkes opp via søkeboksen øverst til høyre, eller fra listen [Aktører] under [Vår organisasjon].

#### **Kontigent og oppsett**

Hvert organisasjonsledd legger selv inn sin kontingent. Dette gjøres ved å velge [Medlemskap] og deretter [Kontingent og oppsett]. Innlegging av nye kontingentsatser bør gjøres i løpet av de første to ukene i nytt år. Dette for å sikre at faktura utsendt i februar inneholder årets kontingentsatser. Det er imidlertid mulig å registrere ny kontingentsats gjennom hele året, men den nye kontingentsatsen vil kun framkomme på faktura registrert etter at ny satsen er lagt inn.

Det er opprettet 10 ulike medlemskapskategorier (kontingentkategorier) for å gi den enkelte speidergruppe større fleksibilitet. Forbundet bruker nasjonalt kun tre medlemskapstyper; ordinær medlem, konfirmantspeider og familiespeider. For de 7 andre er forbundskontingenten lik ordinær medlem. Disse 7 «ekstra» medlemskaps-typene har fått navn etter arbeidsgrener, men gruppene står fritt til å benytte dem som de vil, eller la være. Kretsene bør imidlertid registrere et beløp for hver medlemskapstype, selv om kretsen ikke benytter disse. Dette fordi det vil være forskjellig hva og hvor mange av medlemstypene gruppene i kretsen vil bruke.

NB: Det ingen direkte sammenheng mellom medlemskapstype og arbeidsgren, det vil si hvis man har registrert arbeidsgren «familiespeider» på et medlem, så må man også registrere medlemskapskategori «familiespeider», ellers vil medlemmet få ordinær kontingent.

## **Halv kontigent fra 1. august**

Det er innført automatisk halv kontingent for nye medlemmer som begynner på høsten. Grupper (og kretser) skal ikke selv registrere halv kontingent. Det gjøres automatisk fra 01.08. Går man inn på [Kontingent og oppsett] vil man se den aktuelle kontingent. Klikker man på en medlemskapskategori så vil man kunne se både helårs- og halvårssats.

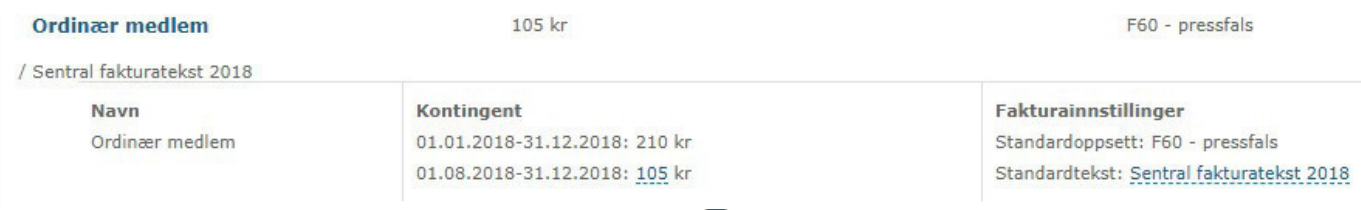

**9**

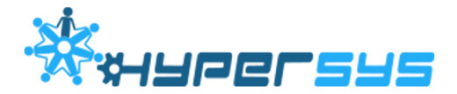

## **Utmeldinger**

Denne siden viser oversikt over utmeldte medlemmer et gitt år eller i en gitt periode. Være obs på at utmel-dingsdato vanligvis settes til 31.12 det året utmeldingen skjedde. Vi har gjort dette til standard på grunn av reglene for statstøtte. Om noen ønsker umiddelbar utmelding, er det mulig å gjøre dette ved å melde fra til forbundskontoret. Selve utmeldingen av et medlem kan gjøres på to måter: fra medlemsprofilen eller fra medlemslisten.

Fra medlemsprofilen klikker man på den røde knappen [Meld ut] i boksen «Medlemskap».

Fra medlemslisten klikker man på det aktuelle medlem og klikker på [Meld ut].

Du får nå opp en ny boks med tre spørsmål:

- Utmeldingstype:
	- Her kan du kun velge «Ikke forny» og valget må velges. Medlemmet blir markert som utmeldt, men vil bli stående som medlem ut inneværende år dersom medlemmet allerede har betalt kontingent i år. Om medlemet ikke ønsker å forbli medlem ut året, eller om utmeldingsårsaken er død, så gi beskjed til forbundskontoret.
- Utmeldingsårsak: Her kan du angi en utmeldingsårsak.
- Medlemskontakt:

Hvis medlemmet ikke ønsker å bli kontaktet i framtiden, kan du velge «Medlemmet ønsker ikke å bli kontaktet av organisasjonen». Hvis medlemmet ikke spesifikt har bedt om det, så anbefaler vi at dette ikke avkrysses.

## **Familier og aktørgrupper**

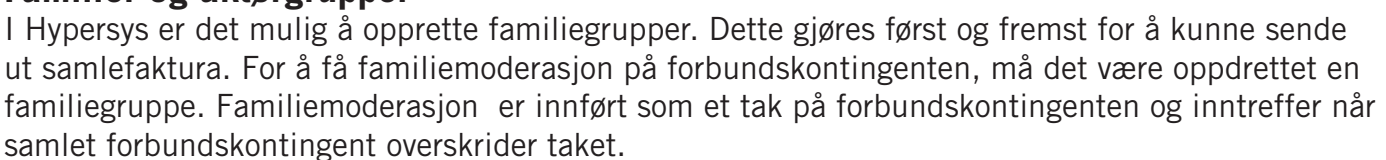

Under menypunktet [Familier og aktørgrupper] vises en liste over registrerte familiegrupper, med antall i familien, samt «eier» av familiegruppen.Når man skal opprette en familiegruppe starter man normalt med familiemedlemmet som skal være fakturamottaker (i noen tilfeller er denne rollen i Hypersys også kalt «foreldre»), men dette kan også endres i etterkant.

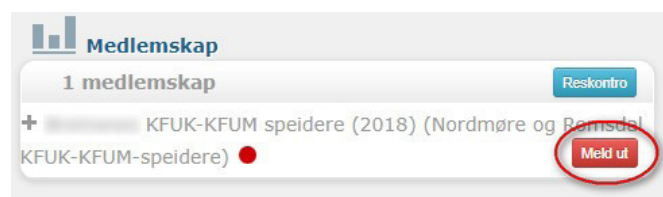

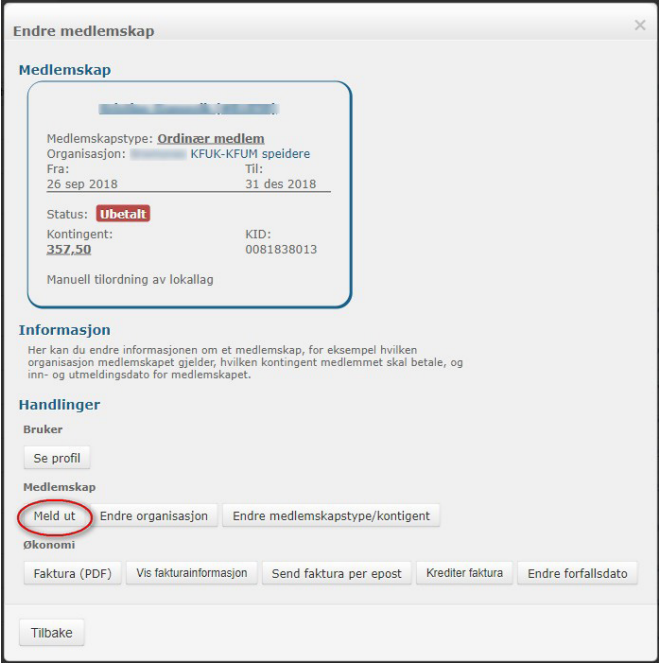

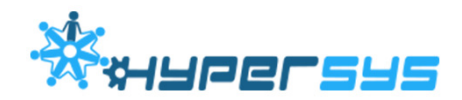

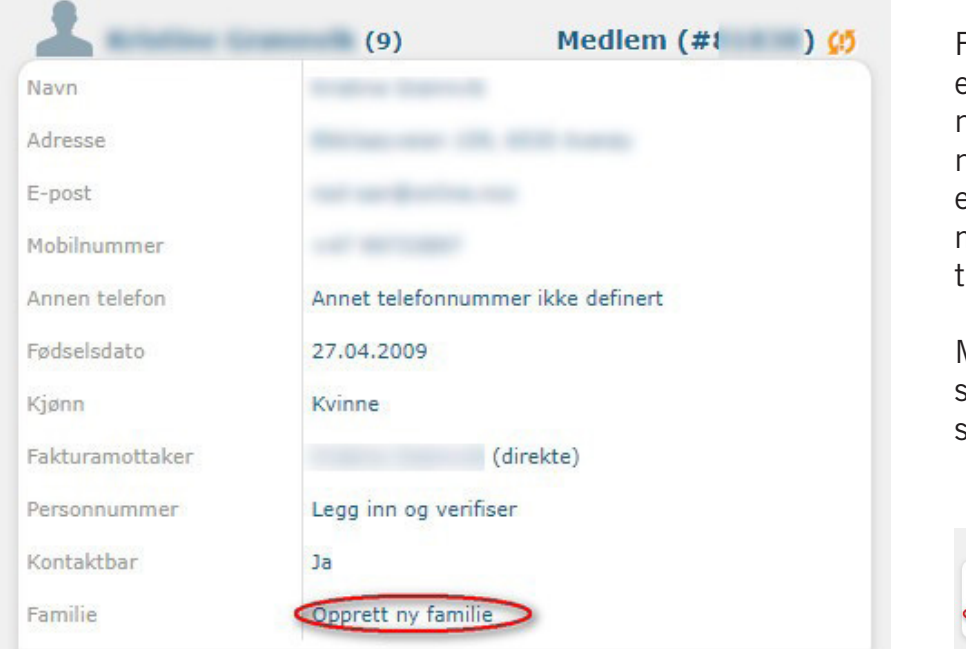

Fra profilsiden kan man enten klikke på [Opprett ny familie] i boksen med navn og adresse til venstre eller [Opprett ny familie med ..] i boksen [Familie] il høvre.

Man får i begge tilfeller spørsmål om man ønsker samlefaktura.

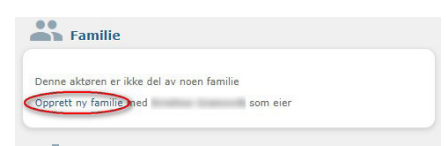

Man kan nå legge til nye medlemmer i familien ved å velge [Nytt medlem]. Hvis det nye familiemedlemmert allerede er registrert i Hypersys, så søker man opp medlemmer ved å begynne å skrive navnet, eller hvis medlemmer ikke er registrert, så kan man velge [Legg til nytt medlem].

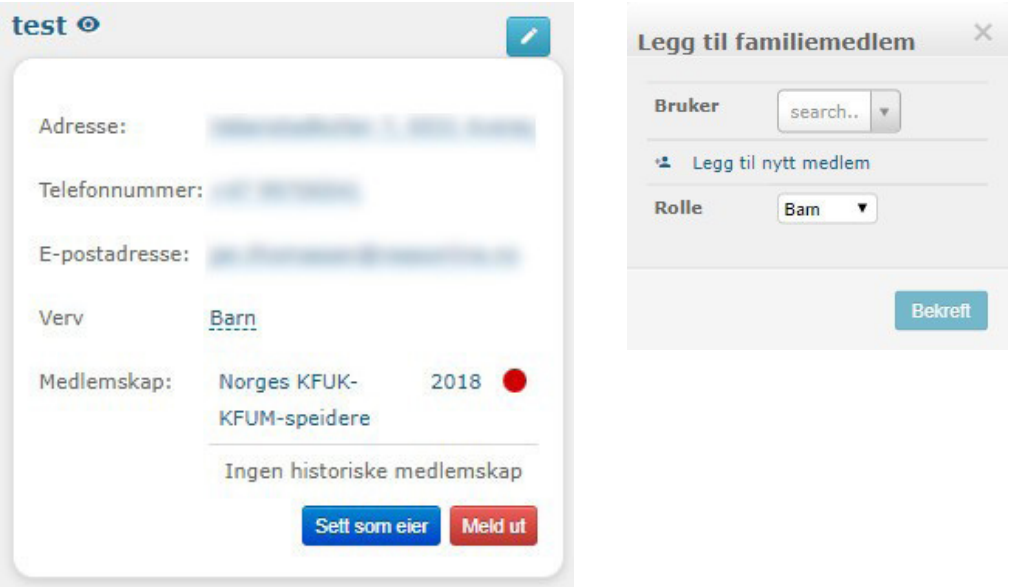

For å fjerne en person fra familiegruppen, klikker man på blyantsymbolet over info om medlemmet, og deretter på [Meld ut] (utmelding fra familiegruppen).

Det er også mulig å bytte eier av familiegruppen ved å klikke på blyantsymbolet, og så [Sett som eier].

For å oppløse en familiegruppe velger man [Oppløs familien] nederst på siden.

Eier av familiegruppen behøver ikke å være medlem i forbundet. Dette skaper av og til litt forvirring hos noen familier, når en ung person som har sluttet, men fortsatt får faktura i sitt navn på andre søsken. Vi anbefaler derfor ikke at unge personer som ikke er medlemmer, blir stående som fakturamottaker.

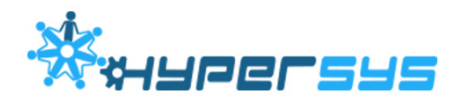

## **Registrere politiattest**

Merk at i grupper og kretser er det kun gruppeleder og kretsleder som kan registrere politiattest. Det er også vanligvis kun gruppeleder og kretsleder som kan se politiattest i medlemslistene.Kurs og arrangementsleder, samt den som organiserer et arrangement kan også se kolonne for politiattest i deltakerlisten.

For å registrere politiattest søker du opp den personen du skal registrere politiattest på. Dette kan du gjøre ved søke etter personen i søkefeltet oppe til høyre, eller ved å finne riktig person i medlemslisten. Gå inn på personen sin profilside. Til høyre finner du en boks som heter [Verv og tilganger]. Klikk på [Ikke gyldig politiattest] og velg [Ny politiattest]. «Gyldig fra» skal være fra datoen politiet har utsendt attesten. Gyldighetstiden blir da automatisk satt fem år frem i tid, da det er gyldighetstiden for politiattester. Dersom personen har vært registrert med politiattest fra før velger du [Ny politiattest]. Datoen som settes inn er den datoen polititet har sjekket personen det gjelder.

Du kan lese mer om polititattest på kmspeider.no/politiattest.

## **ÅRSRAPPORT**

Under menyen [Årsrapport] finner du to underpunkter: [Årsrapport] og [Frifond] Årsrapport leveres på våren året etter rapportåret, og Frifondrapporten leveres på høsten (frist 15. november) i rapportåret (og danner grunnlag for tildeling av Frifondmidler).

## **Årsrapport**

Årsrapport er et enkelt skjema som skal leveres våren etter det året det gjelder, og hvor man angir styret som var aktivt per 31.12 året før, samt dato for siste gruppeting i året før. Før årsrapporten signeres må man påse at gruppestyret vises på årsrapporten. Årsrapporten kan fylles ut av en i gruppestyret, og må signeres av gruppeleder alene, eller to styremedlemmer (som satt i styret 31.12).

## **Frifond-rapport**

Frifond-rapport er et enkelt spørreskjema som skal fylles ut på høsten (vanligvis fra midten av oktober og med frist 15. november). Rapporten danner grunnlag for tildeling av frifondmidler. Alle grupper som leverer Frifond-rapport i tide og som har aktivitet vil kunne få midler.

## **ØKONOMI**

Under menypunktet økonomi finnes følgende valg:

- [Kontoer/KID] som viser hvilke bankkontoer som er registrert på gruppen
- [Faktura] som er utsendt av organisasjonsleddet. Siden det er forbundet som sender ut fakturaene (også når du klikker på sendt kontingentfaktura) vil listen være tom både for grupper og kretser.
- [Utbetalinger til .. KFUK-KFUM-speidere], som kun vises for gruppeledere og ikke er i bruk ennå.

## **ARRANGEMENT**

Det vil bli utarbeidet en egen veiledning for arrangementsmodulen.Se også hjelpesider i Hypersys: hjelp.hypersys.no/arrangementer

**12**